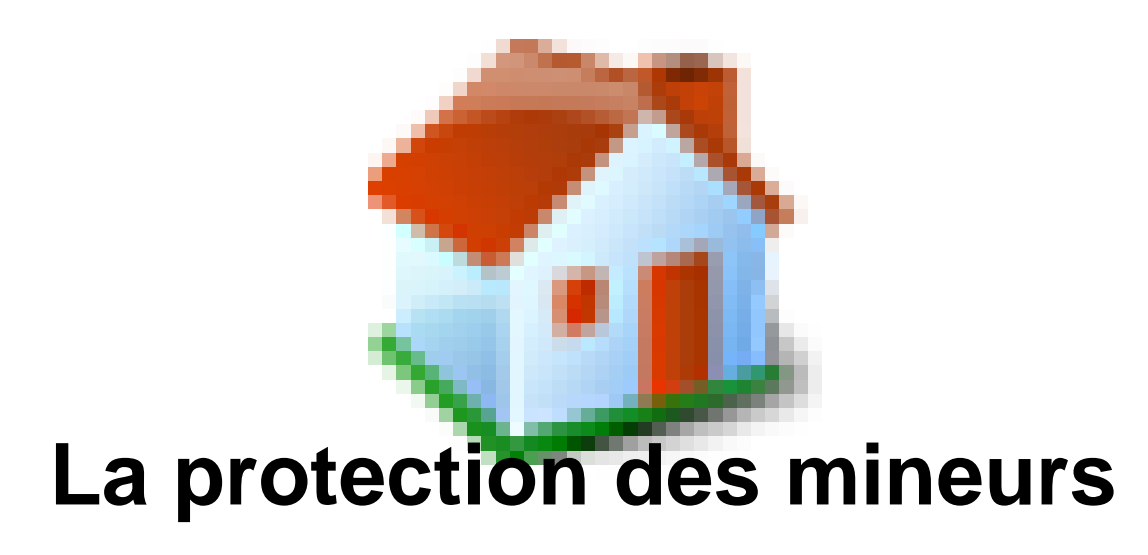

- Trucs et Astuces -

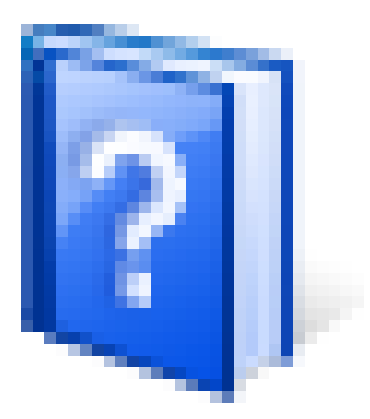

Publication date: samedi 9 mars 2013

**Copyright © Site des E-RUN d'Eure-et-Loir - Tous droits réservés**

 Un serveur proxy est un serveur qui a pour fonction de relayer différentes requêtes et d'entretenir un cache des réponses. Dans le cas présent, il s'agit de filtrer les adresses web à partir d'une liste noire de sites indésirables mise à jour quotidiennement par l'université de Toulouse.

## **Avec Internet Explorer :**

 Lancez Internet Explorer puis déroulez le menu **Outils** et cliquez sur **Options Internet**. Dans la fenêtre qui apparaît cliquez sur l'onglet **Connexions** Puis cliquez sur **Paramètres réseau**

**[http://atice28.tice.ac-orleans-tours.fr/eva/sites/atice28/local/cache-vignettes/L337xH321/ieparam\_resefbe4-6 34fb.jpg]**

 Cochez la case **Détecter automatiquement les paramètres de connexion** Cochez la case **Utiliser un serveur proxy...** Complétez la case Adresse avec : **proxy-ecoles.ac-orleans-tours.fr** et celle du port par : **3128** Cochez la case **Ne pas utiliser de serveur proxy pour les adresses locale**s

Lors de votre prochaine connexion à Internet, une fenêtre apparaîtra :

[http://atice28.tice.ac-orleans-tours.fr/eva/sites/atice28/local/cache-vignettes/L281xH247/ieconnex\_pro9cec-d0b97.jp g]

Complétez-le nom d'utilisateur avec le n°**RNE** de votre école.

 Saisissez **le mot de passe que vous avez reçu** par courrier et par mél. Pensez à cocher la case "Mémoriser mon mot de passe", puis cliquez sur OK.

 **Prévoyez une affiche à proximité de l'ordinateur avec ces paramètres affichés, car cette fenêtre apparaîtra à chaque connexion. Si le mot de passe est effacé par erreur, cela vous évitera d'avoir à le rechercher.**

## **Avec Mozilla Firefox** :

 Lancez Firefox,cliquez sur **Outils** et choisissez **Options** Dans l'onglet Options, **Général,** choisir **Proxy Réseau** et cliquez sur **Paramètres...**. Dans la fenêtre des Paramètres de connexion :

[http://atice28.tice.ac-orleans-tours.fr/eva/sites/atice28/local/cache-vignettes/L400xH243/proxyJPG-dd9dd99-20b87.j pg]

Cochez :

- Configuration manuelle du proxy
- Utiliser le même proxy pour tous les protocoles.
- Renseignez les cases :
- Proxy HTTP avec **proxy-ecoles.ac-orleans-tours.fr**
- Port avec **3128**

 **Validez** en cliquant sur **OK**

Lors de votre **prochaine connexion** à Internet, une fenêtre apparaîtra :

[http://atice28.tice.ac-orleans-tours.fr/eva/sites/atice28/local/cache-vignettes/L400xH110/proxy2JPG-f0f055-2d4e7.jp g]

Complétez-l'utilisateur avec le n°**RNE** de votre école.

 Saisissez **le mot de passe que vous avez reçu** par courrier et par mél. Pensez à **cocher** la case "Utiliser le gestionnaire de mots de passe pour se souvenir de ce mot de passe", puis cliquez sur OK.

 **Prévoyez une affiche à proximité de l'ordinateur avec ces paramètres affichés, car cette fenêtre apparaîtra à chaque connexion. Si le mot de passe est effacé par erreur, cela vous évitera d'avoir à le rechercher.**